877-BYSTORM

## www.bystorm.com

## How to get an e-mail alert when someone deletes more than 10 files

1. First we need to define what files we want to monitor for deletes, for my example I'm going to use the trial rule: Audit Access to Microsoft Office Files. Just look in the Rule Management screen and make sure it is checked (turned on).

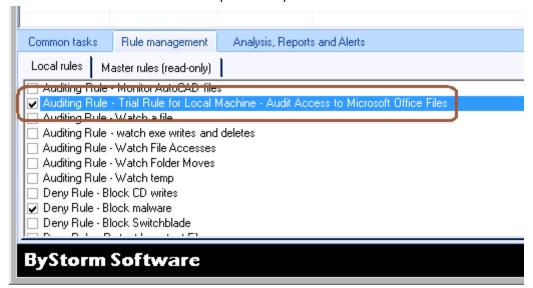

2. Now, that we've set up our auditing rule, we need to set up the e-mail alert. On the Common Tasks tab, select the 'Set up an e-mail alert' task.

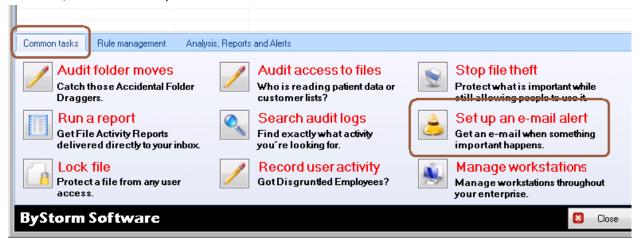

[Note: if you are prompted to set up your SMTP settings, select 'Yes' and enter them]

3. This will bring up the 'Define alert' screen, click the 'Manage Summaries' button in the upper right:

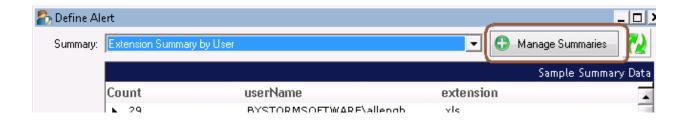

4. Now on the Manage Summaries screen, click 'New...' at the bottom, since we need to set up a new summary for what we want to be alerted on:

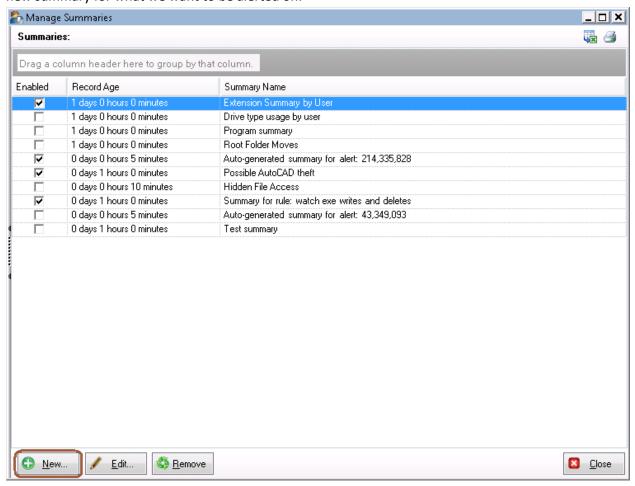

5. This will bring up the 'Define Summary' screen and since we're lucky enough that this is a pretty popular request, click on the 'Visit the Summary Section of the ByStorm User Forum' link at the bottom:

Visit the Summary Section of the ByStorm User Forum.

6. Clicking on the link will open a browser and navigate to the ByStorm User Forum. The summary you want is this one:

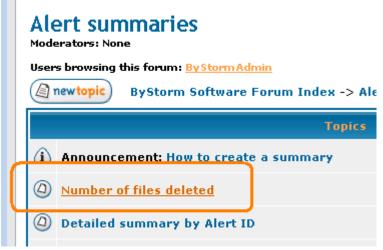

and it will bring up the following screen:

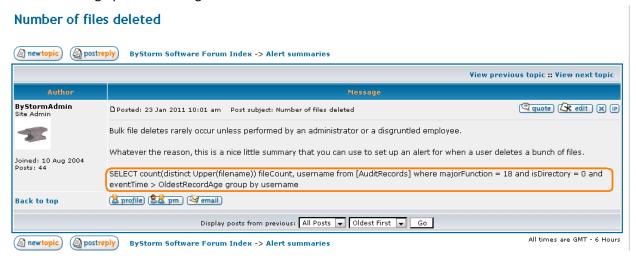

7. Cut and paste the 'Summary title' from the web page to the 'Define summary' screen in FileSure. Do the same thing for the SQL query. Leave the OldestRecordAge at 1 hour and when you're done, you should have something looking like this:

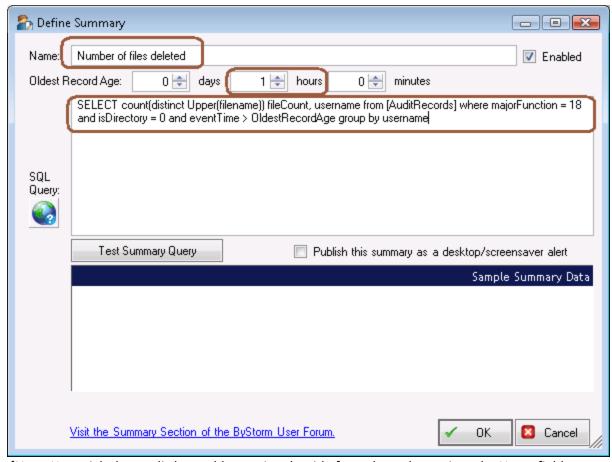

[Note: You might have a little trouble copying the title from the webpage into the Name field since the copy sometimes picks up a blank line before the title.]

- 8. Click OK to close the Define Summary screen, click 'Close' to close the Manage Summaries screen and click 'Ok' on the message box saying you might need to wait a few minutes for the summary to be published.
- 9. After a couple of minutes, click the 'Summary' drop down at the top and select our new 'Number of Files Deleted' summary. Fill out the rest of the form per your requriments; if you right click in the Subject and Body sections, you can select values from the summary. Here is how I set up my example:

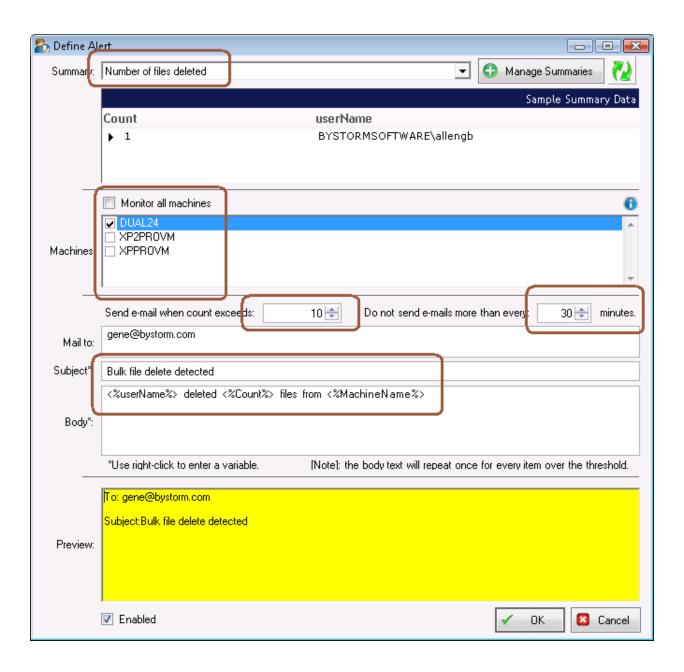

- 10. Make sure that "enabled" is checked, and click OK.
- 11. Go ahead and try to delete some Microsoft Office files. You should get an email if you delete more than 10.